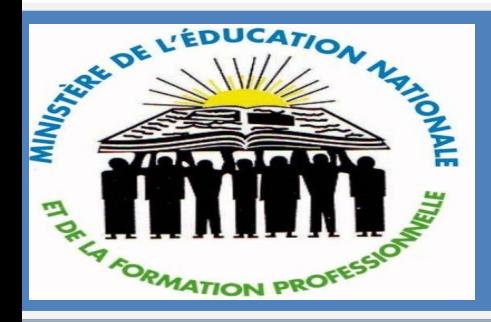

 MENFOP Direction des Examens et Concours

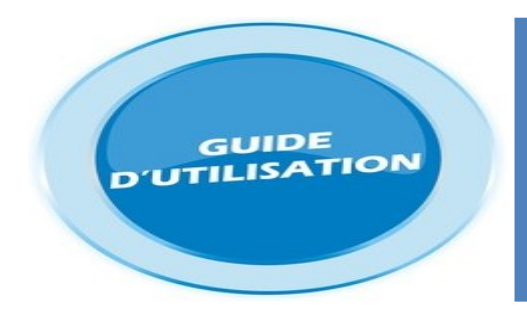

 GUIDE D'UTILISATION DE L'INSCRIPTION EN LIGNE POUR LES CANDIDATS LIBRES OU SCOLARISÉS

#### INSCRIPTION AU BACCALAURÉAT GÉNÉRAL, ANNÉE SCOLAIRE 2018/2019

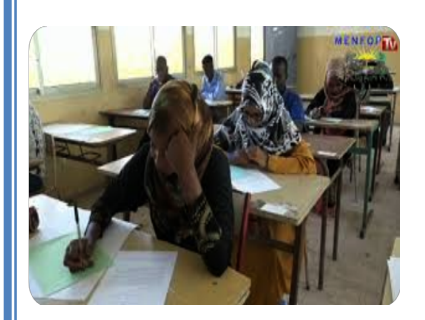

 ${\bf Candidat}$ Scolarisé & Libre

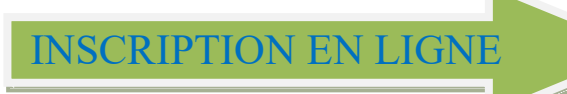

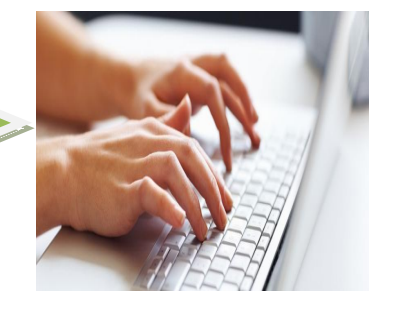

## Table des matières

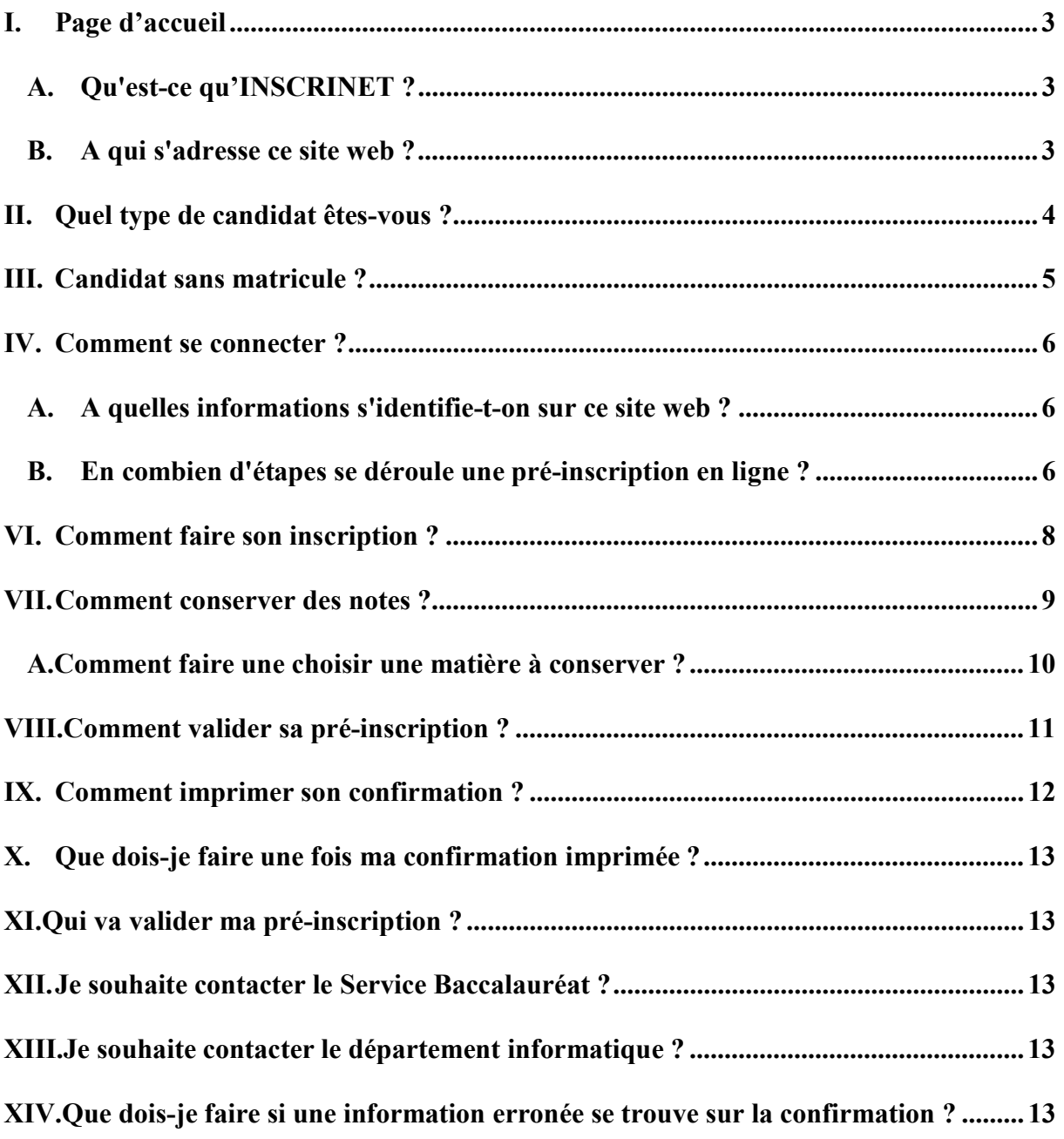

## I. Page d'accueil

La page d'accueil du site web de la Direction des Examens et Concours est : www.decmenfop.dj

MINISTÈRE DE L'EDUCATION NATIONALE ET DE LA FORMATION PROFESSIONNELLE

DIRECTION DES EXAMENS ET CONCOURS

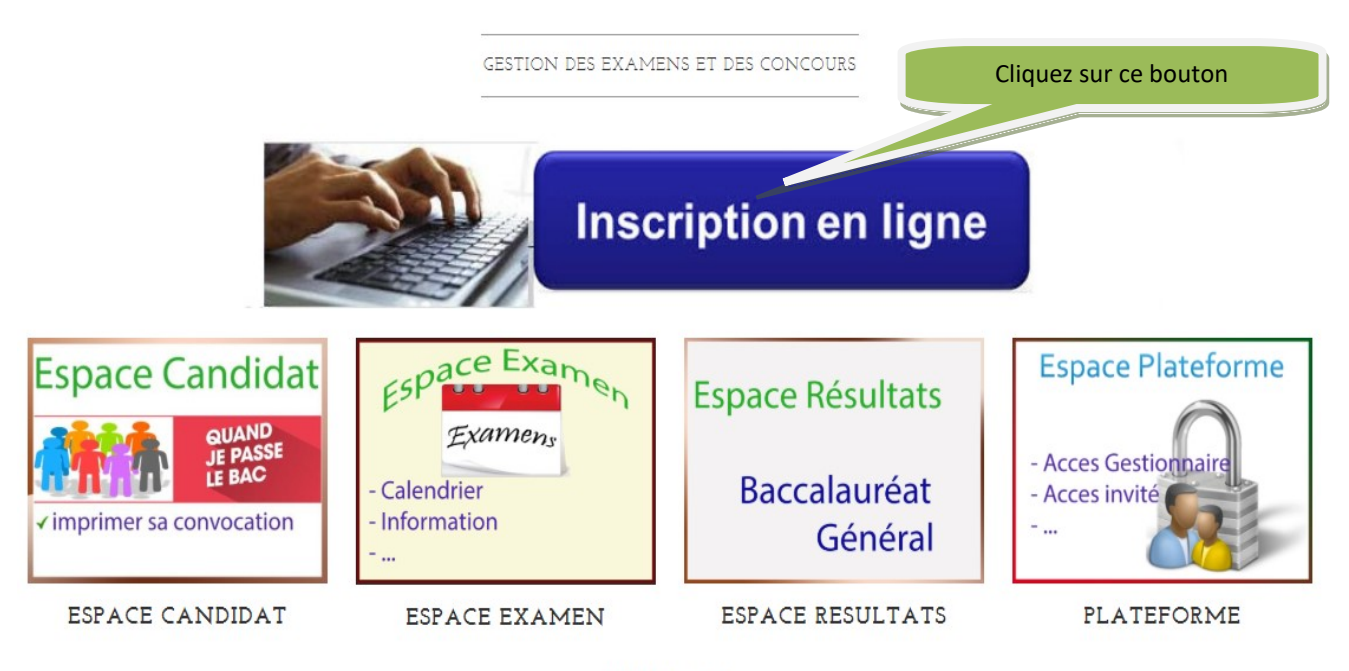

MENFOP © 2018

## II. Quel type de candidat êtes-vous ?

Vous êtes un candidat qui a passé le baccalauréat général entre 2016 et 2018, passer à l'étape <<Comment se connecter>>.

Vous êtes un nouveau candidat où un candidat qui a passé le baccalauréat général avant

2016, passer à l'étape << Candidat sans matricule >>

## III. Candidat sans matricule ?

Je suis un candidat au Baccalauréat et je ne possède pas de matricule ? (j'ai passé le BAC avant 2016 ou c'est ma première fois).

Créez-vous un nouveau dossier

Pour créer un dossier, il faut que vous alliez à la page de connexion et cliquez sur le bouton ci-dessous.

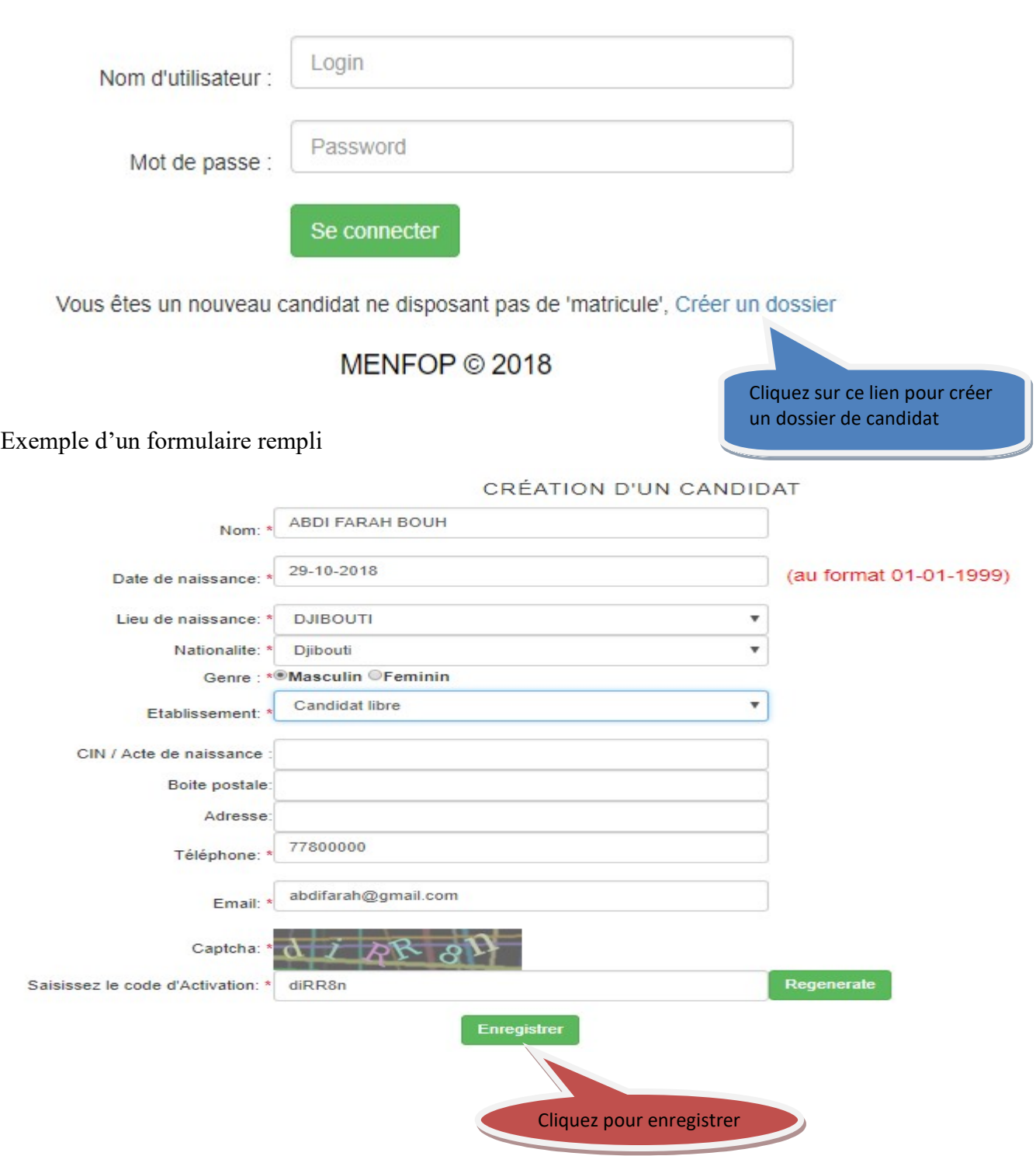

## IV. Comment se connecter ?

#### A. A quelles informations s'identifie-t-on sur ce site web ?

Le candidat libre qui a déjà passé le Baccalauréat entre 2016 et 2018 va s'identifier avec son matricule (le nom d'utilisateur) et sa date de naissance (le mot de passe). La date de naissance doit être au format YYYY-MM-JJ (par exemple 2000-09-28).

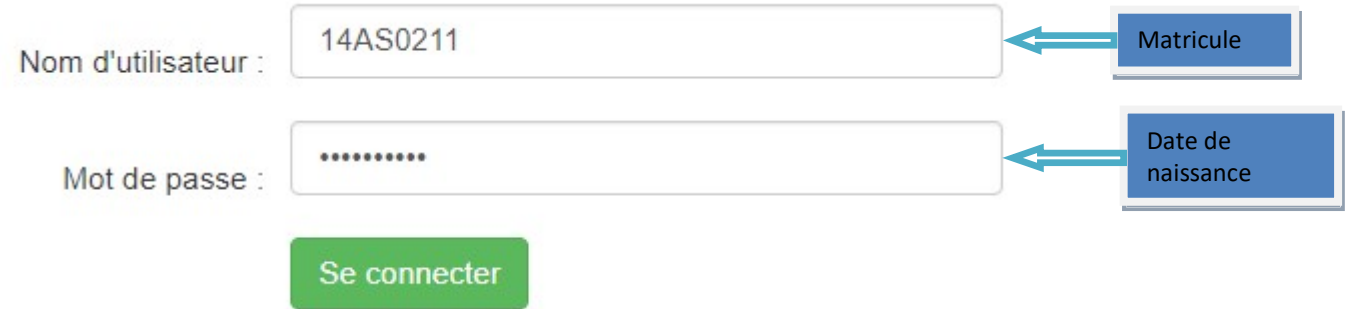

#### B. En combien d'étapes se déroule une pré-inscription en ligne ?

Après une première connexion réussie, la pré-inscription se déroule en 4 étapes :

- $\triangleright$  Compléter son dossier
- $\triangleright$  Faire son inscription
- Reporter les notes conservables
- $\triangleright$  Confirmer son inscription

Vous recevrez continuellement des emails vous informant de l'état d'avancement de votre dossier.

## V. Comment compléter son dossier ?

Vous devez fournir :

- Une copie de votre dernier relevé de notes de Terminale / une attestation de scolarité datant de cette année
- $\triangleright$  Une copie de la carte d'identité / d'un acte de naissance
- Une photo d'identité au format JPEG (prise de photo par la webcam possible)
- $\triangleright$  Une adresse email valide
- Un numéro de téléphone valide
- Un nouveau mot de passe pour se connecter

#### Exemple d'un dossier en cours de complétion

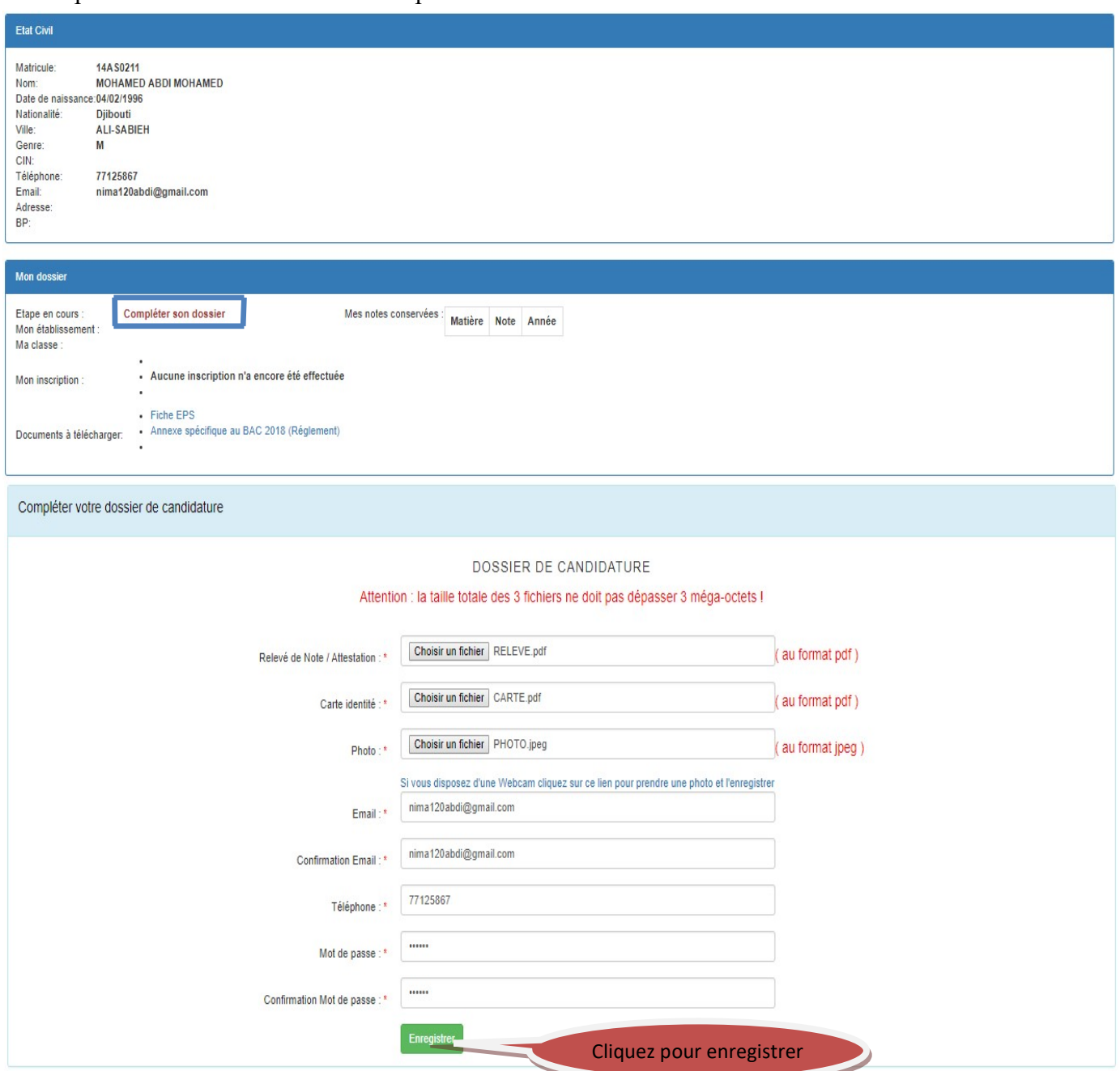

## VI. Comment faire son inscription ?

L'inscription consiste à choisir l'examen de passation (Baccalauréat OU seulement

l'Anticipé), la série et la spécialité.

Exemple d'une inscription en cours de complétion

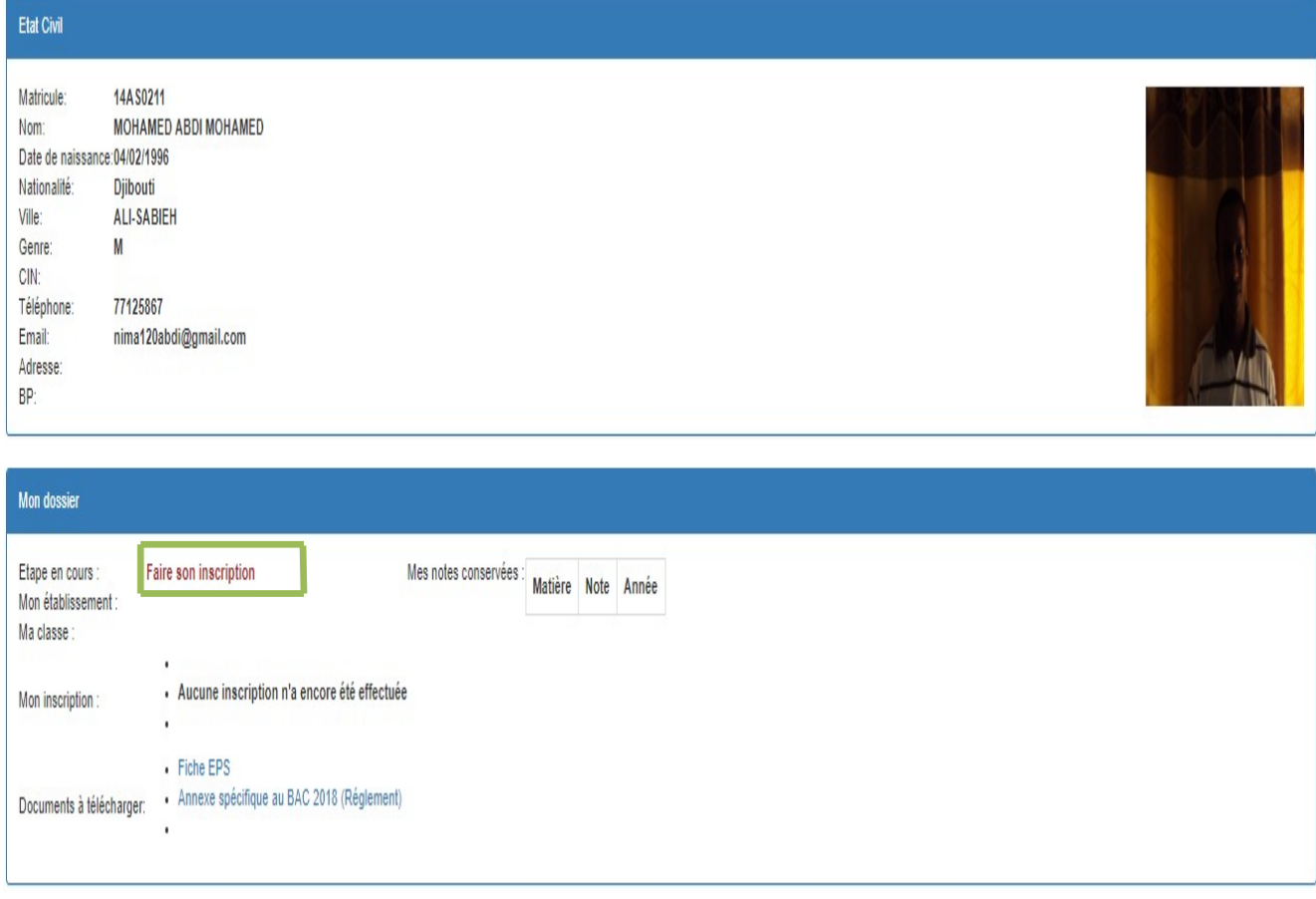

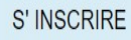

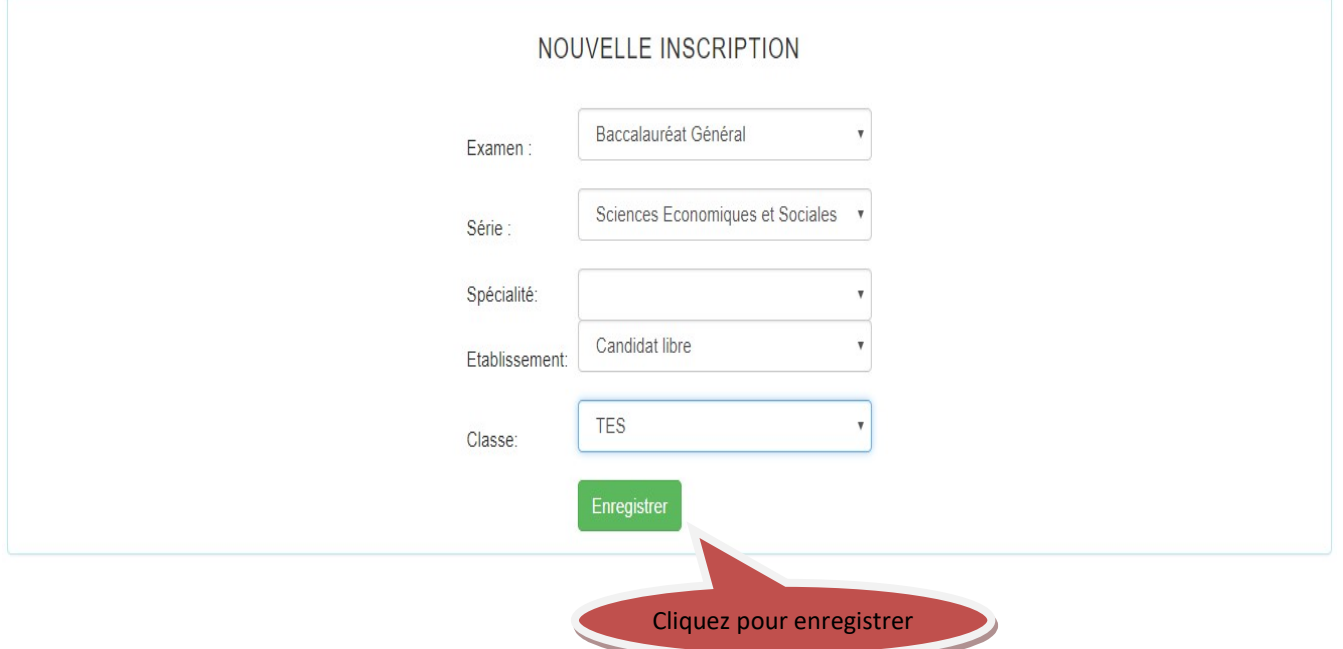

#### VII. Comment conserver des notes ?

Un candidat ayant déjà passé le baccalauréat a la possibilité de conserver la note d'une matière d'Anticipé ou de Terminale (des règles de conservation sont appliquées). Parmi les matières proposées choisissez celles que vous souhaitez conserver.

Lisez le document "Annexe spécifique au BAC 2019 " pour connaître les conditions de conservation de notes.

Vous trouverez toutes les étapes de conserver des notes.

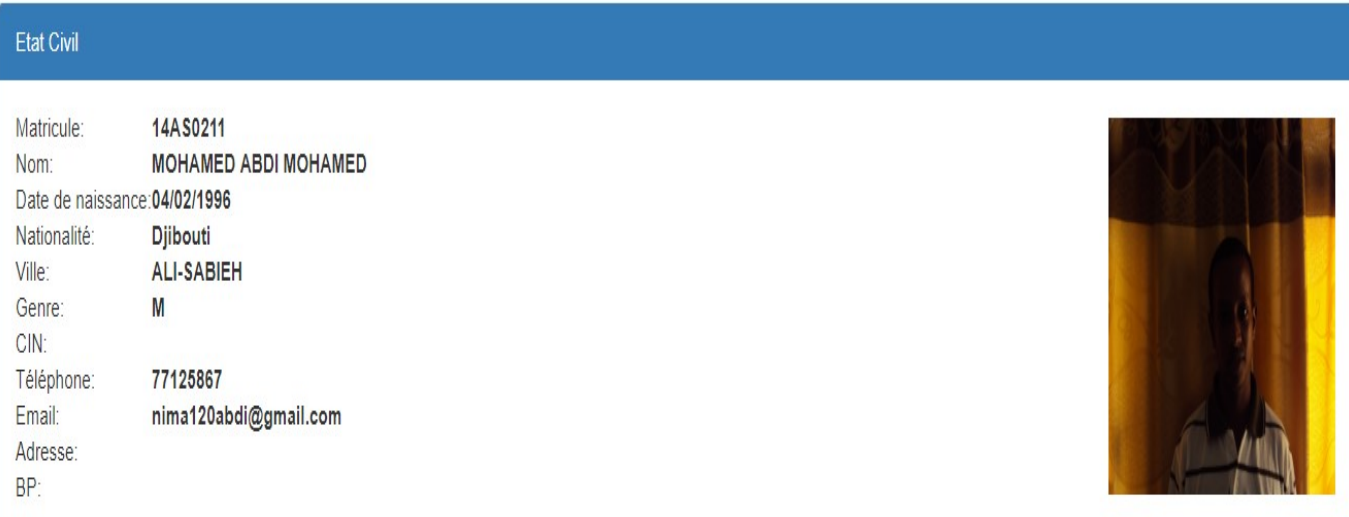

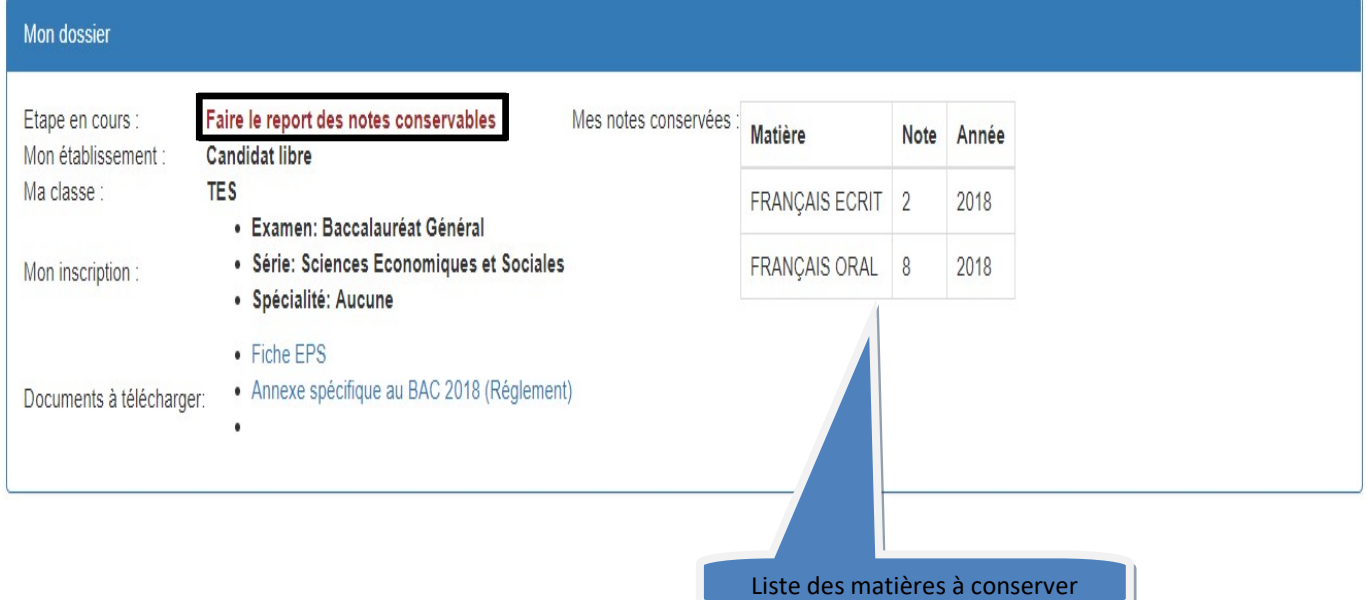

#### A. Comment faire une choisir une matière à conserver ?

Dans la liste déroulante choisissez d'abord l'examen 'Baccalauréat Général', une liste de matière conservable est proposée automatiquement. Si vous désirez conserver une matière, cliquez sur le lien 'Edit' correspondant puis cochez la case puis cliquez sur 'Valider'. Effectuez les mêmes procédures sur l'examen Anticipé.

#### Conservation des notes

Dans la liste déroulante choisissez d'abord l'examen 'Baccalauréat Général', une liste de matière conservable est proposée automatiquement. Si vous désirez conserver une matière, cliquez sur le lien 'Edit' correspondant puis cochez la case puis cliquez sur 'Valider'. Effectuez les mêmes procédures sur l'examen Anticipé.

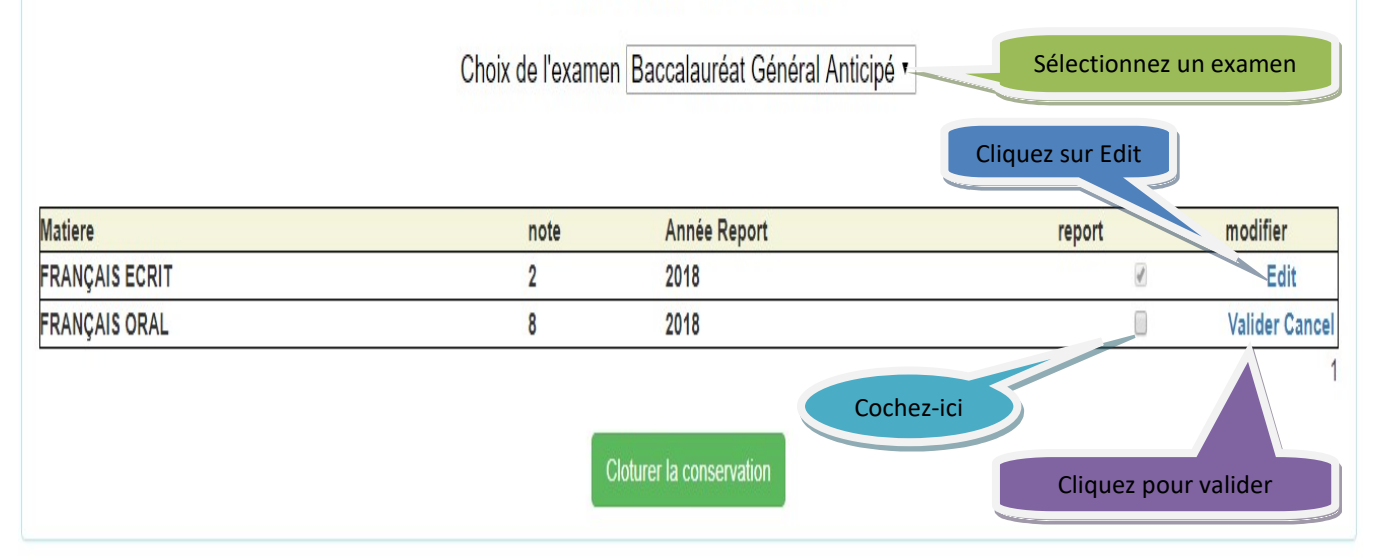

# Conserver des notes

## VIII. Comment valider sa pré-inscription ?

En confirmant votre inscription, vous validez l'ensemble des informations soumises. Imprimer ensuite votre confirmation.

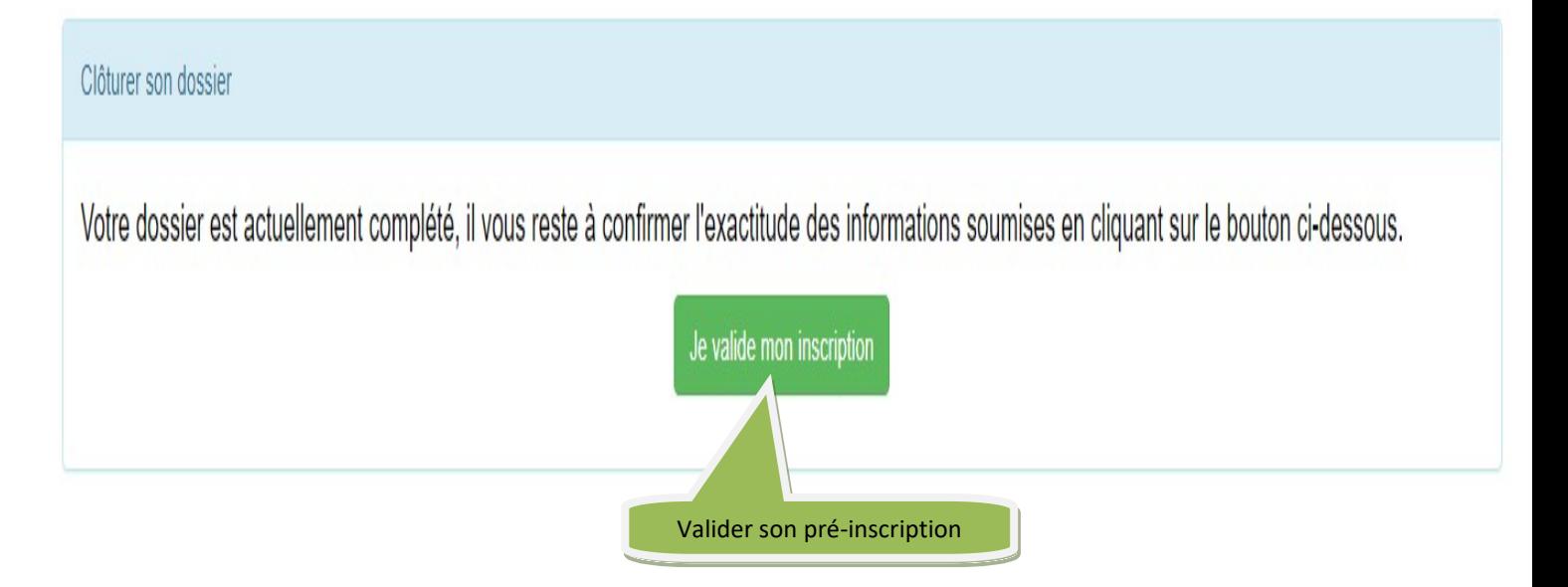

## IX. Comment imprimer son confirmation ?

Vous cliquez sur le bouton < Confirmation > pour imprime la confirmation

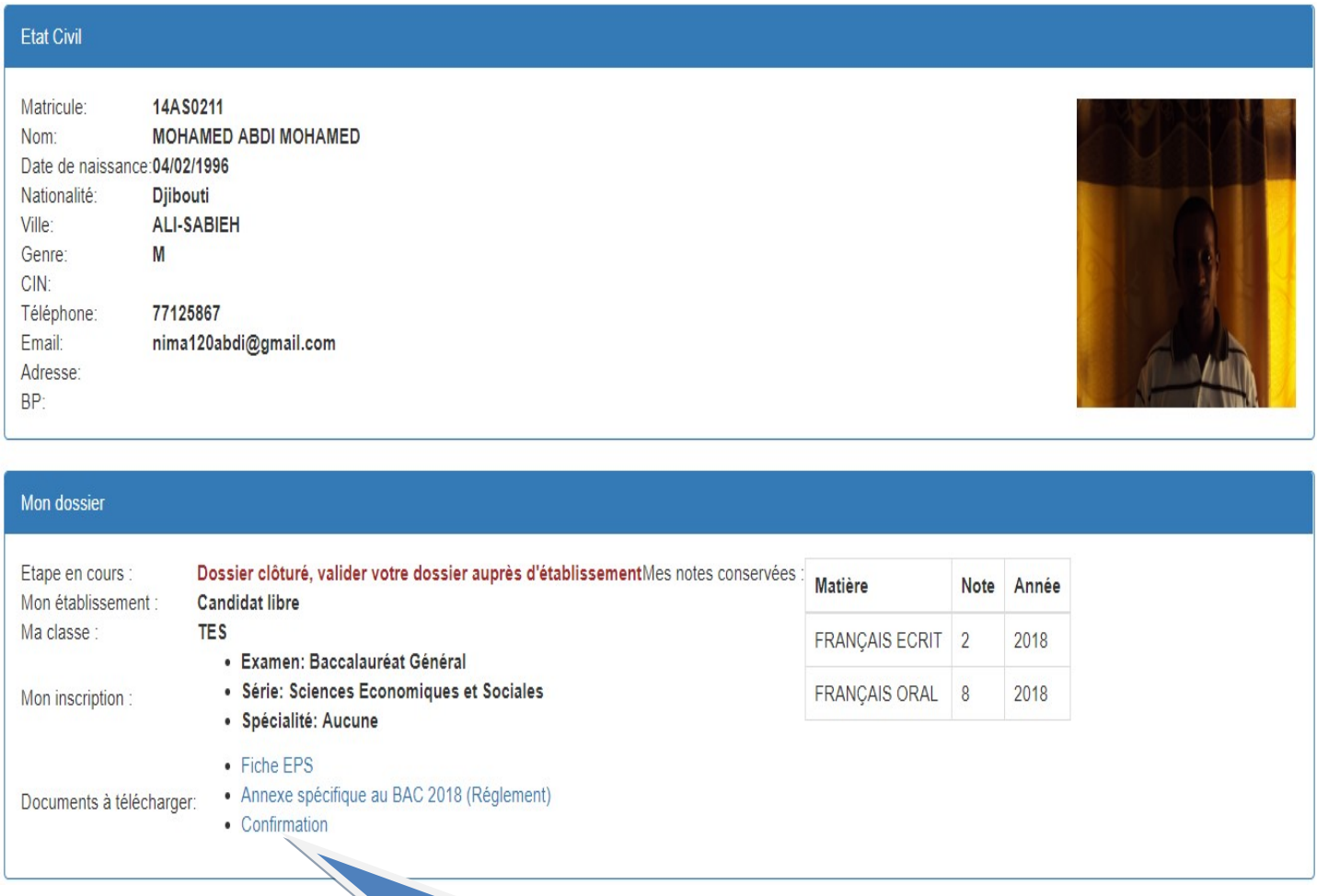

Imprimer la confirmation

#### X. Que dois-je faire une fois ma confirmation imprimée ?

Si vous êtes candidat libre, vous devez payer le frais d'inscription auprès du gestionnaire, puis valider votre pré-inscription auprès du Service Baccalauréat.

Si vous êtes candidat scolarise, vous devez valider votre pré-inscription auprès de votre établissement.

#### XI. Qui va valider ma pré-inscription ?

Si vous êtes candidat libre, le Service du Baccalauréat va vérifier votre dossier de pré-inscription, puis vous confirmera votre inscription définitive.

Si vous êtes candidat scolarise, votre établissement va vérifier votre dossier de préinscription, puis vous confirmera votre inscription définitive.

#### XII. Je souhaite contacter le Service Baccalauréat ?

A partir de votre messagerie personnelle, rédiger un email à destination de servicebaccalaureat@dec-menfop.com

#### XIII. Je souhaite contacter le département informatique ?

A partir de votre messagerie personnelle, rédiger un email à destination de contact@dec-menfop.com

#### XIV. Que dois-je faire si une information erronée se trouve sur la confirmation ?

Prenez contact avec votre établissement scolaire et signalez le problème; le candidat libre écrira un email à destination du service baccalauréat.